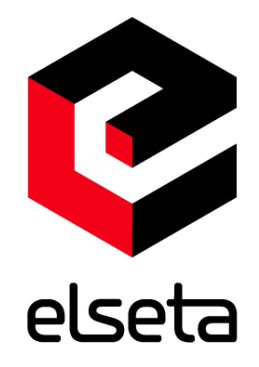

# ELSETA

# IOMOD 8AI

User manual

Elseta 08/09/2021 V1.3

## **COPYRIGHTS AND TRADEMARKS**

Elseta is a trademark of UAB Elseta and identifies products manufactured by UAB Elseta. All the product copyrights belong to UAB Elseta. These documents and product properties cannot be changed without the knowledge and written consent of UAB Elseta. These documents may be modified by UAB Elseta without additional notice.

## **DECLARATION OF CONFORMITY**

(in accordance with ISO / IEC Guide 22 and EN Section 45014) Manufacturer: UAB Elseta Address of the manufacturer L. Zamenhofo str. 3 LT Vilnius, Lithuania

We claim that: The device IOMod 8AI

Conforms to the following standards: EMC: Radiation EN 55022 (Class A) 1 emitted radiation (30-1000MHz) Second radiation conductors (0.15-30 MHz) EN 50082-1 immunity test 1 IEC 801-3: Radio-frequency electromagnetic field 2 IEC 801-2: Electrostatic discharge. 3 IEC 801-4: Quick periodic electrostatic discharges

Additional information:

"The device complies with the Low Voltage Directive 73/23/EEC and EMC Directive 89/336/EEC. Device assembly complies with the RoHS Directive.

Manufacturer contact: Equipment quality controller UAB "Elseta" Address: L. Zamenhofo g. 3, LT-06332, Vilnius, Lithuania Phone: +370 5 2032302 E-mail. support@elseta.com

# **SAFETY REQUIREMENTS**

These equipment operating notes must be met for your personal safety as well as to avoid damage to the equipment. These notes are marked with a warning triangle symbol and the various degrees of risk of falling within signs. All work related to electronic systems design, installation, commissioning, adjustment and maintenance should be carried out in accordance with the safety requirements.

# **SYMBOLS USED BY USER MANUAL**

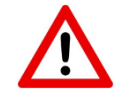

Danger - important notice, which may affect the safety of the user or device.

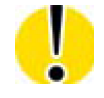

Attention - notice on possible problems that may arise in individual cases.

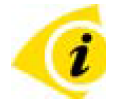

Information Notice - the information that is useful advice or special places.

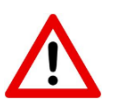

Warning of the danger. The work may only be performed by a qualified professional. Equipment installation, commissioning and maintenance may only be performed by a qualified professional authorized to perform commissioning, grounding and labeling devices, systems and circuits. The person must be aware of occupational safety in the workplace, need to understand the equipment components and electrical equipment, have the knowledge and skills to identify a component beneath the voltage.

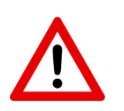

To maintain the equipment it is necessary to always turn off the power supply before doing installing or dismantling works. It must be kept in mind that even standalone equipment can have a common ground connection. Power supply, cables and interconnect components must always be inspected before connecting.

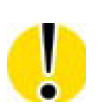

This product cannot be implemented or resold to install in areas that are marked as high-security such as nuclear power plants, aircraft navigation, military equipment, transport traffic in management. In such areas, equipment failure can result in of nature damage and human injury.

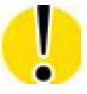

Do not operate the equipment under extreme weather conditions as they may affect the operation of the equipment.

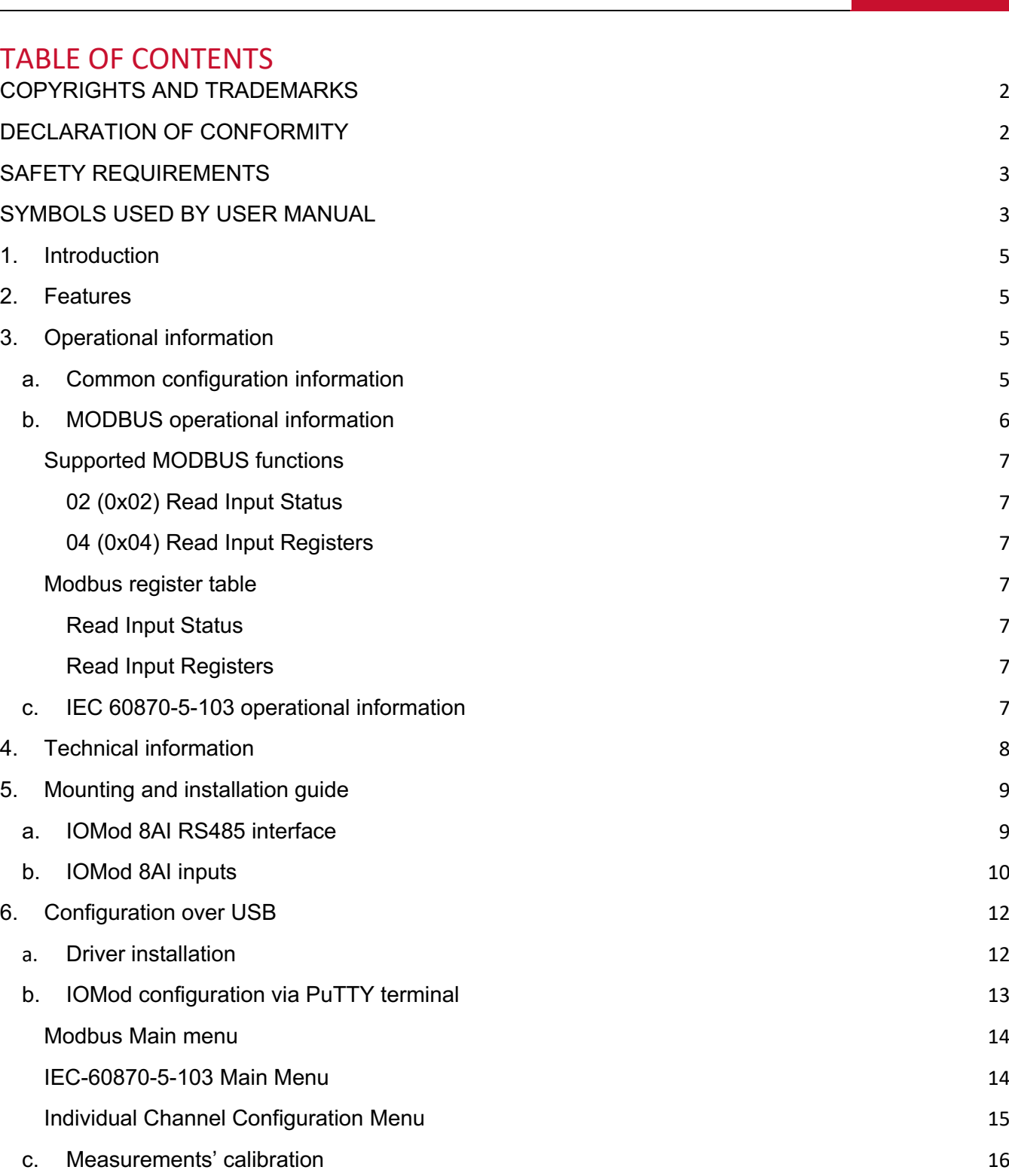

- d. Protocol simulation over USB 17
- e. Firmware upgrade over USB 17
- 7. Testing With "THE VINCI" software 19
- 8. Information of the equipment manufacturer 21
- 9. Document history 22

# **1. Introduction**

IOMod 8AI is a compact-sized stand-alone Modbus (RTU) or IEC-60870-5-103 analog input controller. IOMod can be used for industrial applications where digital signaling is used and robust communication is needed. IOMod is an ideal solution for applications such as data acquisition, observation, process monitoring, testing and measurement at remote places. It is controlled over Modbus or IEC 60870-5-103 protocol, and can be used with any SCADA system.

# **2. Features**

- 8 analog inputs, each configurable separately
- All inputs are capable of measuring electrical voltage or current
- Inputs can be recalibrated according to the needs of a user
- RS485 communication
- $\bullet$  LED input indications,  $+$  Data transmission (Rx and Tx) indication.
- Configurable over USB
- Drag-and-Drop firmware upgrade over USB
- A small sized case with removable front panel
- DIN rail mount
- Operating temperature: from -30 to +70°C
- Power Requirements: 12-24 VDC

# **3. Operational information**

IOMod 8AI uses Modbus (RTU) or IEC 60870-5-103 protocol over RS485 interface. A protocol used by a device can be changed by uploading corresponding firmware. Default communication settings: 9600 baud/s baud rate, 8N1 port configuration, Slave address - 1.

## **a. Common configuration information**

- 1. Measurement type. A user can select measurement type (electrical current or voltage) on each channel individually.
- 2. Sensitivity selection. To increase a resolution of input measurement capture, a user can define in which range measurement will occur. The best resolution will be achieved within a shortest selected range. For all possible configurations refer to **Technical Information** and **Configuration over USB** described later in this document.
- 3. Measurement limits can be selected, which in turn set thresholds on underflow or overflow error statuses. Also, if a scaled integer data type is selected, these limits will be converted to values using limits stated in **Casting data range** for Modbus protocol.
- 4. Data type selection. A device can output float or scaled integer data types for each input individually for Modbus. Modbus input register read will then show raw float value (in milliamperes or millivolts) or scaled integer types. When a float data type is selected, each input will be represented as two Modbus registers (32-bits). These values can be later converted to

IEEE-754 standard-compatible float values.

5. Casting data range. A device is capable of converting measurements into desired decimal values in a linear manner. For Modbus, a user can select between floating point data type – which will return a raw measurement of either voltage or current and scaled integer type – which conversion is freely definable. Note that the specification for IEC-60870-5-103 only lets 13-bit signed measurands, therefore only cast representation of true value can be used with absolute limits being [-4095, 4095].

Fig. 3.2 shows how raw measurement (current in this case) is converted to an integer type. Conversion is done by defining measurement limits (from -25mA to 25mA) and casting data range (from 0 to 100). Measurement limits define thresholds for overflow and underflow errors respectively; casting data range defines limits (from 0 to 100) that value should be between after recalculation. Such a recalculation can be used in applications that require measurements in relative units such as percentage.

A device can round measurements to lower conversion limit (in this case – to zero) if a measurement is near it: ±15% of measurement value (Fig. 3.2). Live zero correction is a useful option for eliminating noise. As signals always have some noise level, such an option can compensate it to get a true zero value.

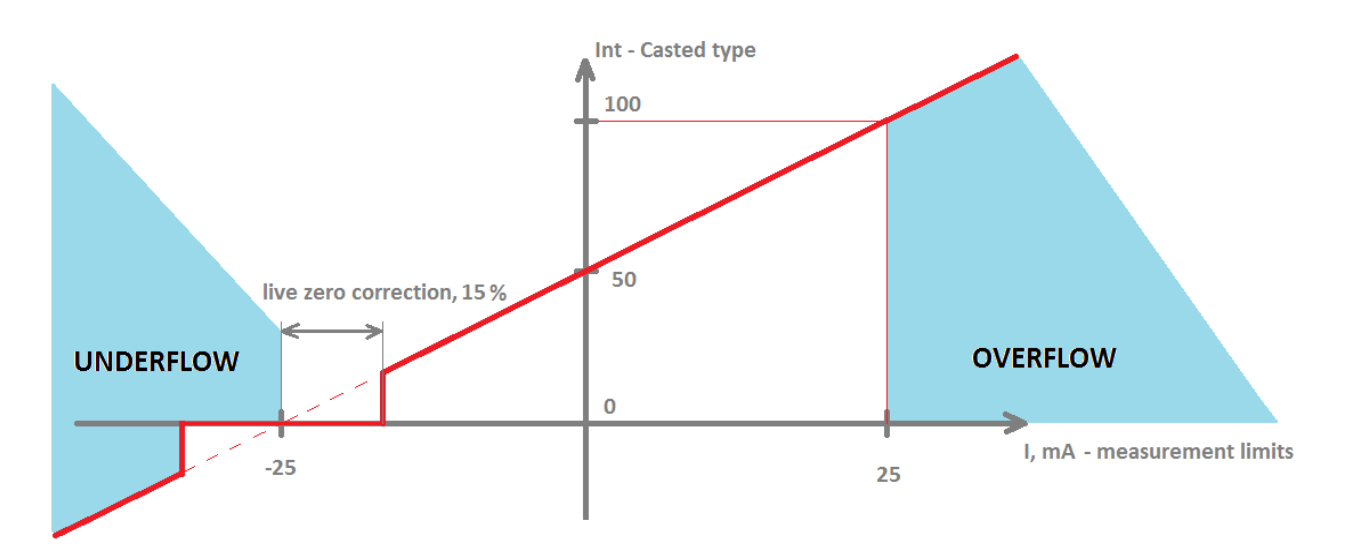

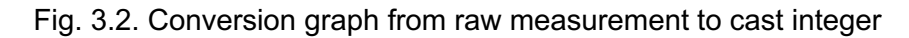

### **b. MODBUS operational information**

Each input can be configured to represent 16-bit signed integer value or 32-bit float value. When the float data type is selected, the value will be shown as two registers for one input. When the 16-bit integer data type is selected, a value will be shown as one register. This means addresses of individual input and the maximum number of readable registers can differ according to user configuration.

Configure device over USB terminal. Modbus commands that can be used are shown in the table below.

### **Supported MODBUS functions**

#### *02 (0x02) Read Input Status*

Used to read analog input overflow and underflow statuses. First 8 inputs show each input underflow statuses (according to **measurement limits** option) and second 8 inputs show overflow statuses.

#### *04 (0x04) Read Input Registers*

Used to read measurements of at most 8 analog inputs. IOMod 8AI has 8 analog inputs from address 0 to address 15 (0000Fh). Different analog inputs can be cast in different data types configured over a USB interface.

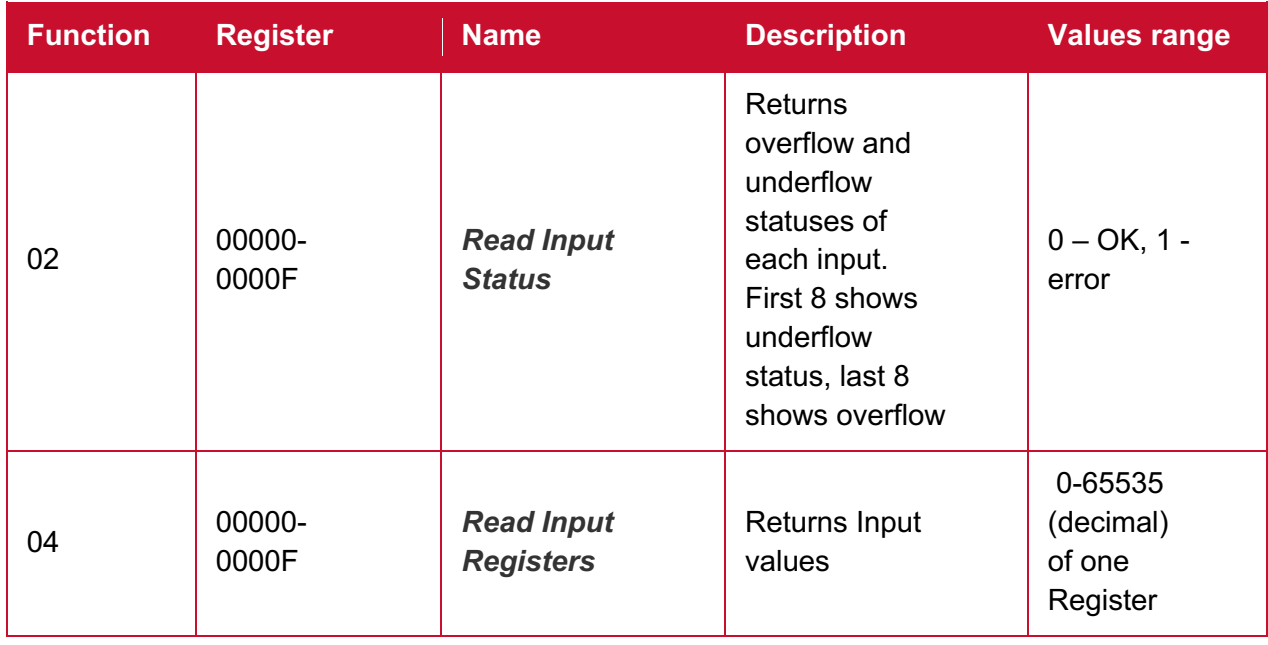

#### **Modbus register table**

## **c. IEC 60870-5-103 operational information**

IOMod with IEC-60870-5-103 firmware uses a standard communication scheme. Initiation, control messages and queries are initiated by a master (controlling station), while IOMod device (controlled station) only answers requests and sends values. The first message sent by master should be RESET CU to restart communication. When *acknowledge* (ACK) packet is sent from a slave device, a master may proceed with acquiring *General Interrogation* and sending *Time synchronization* packets.

When this initialization is complete, master should poll IOMod device with Class 1 and Class 2 requests. Class 2 is used when master polls for cyclic data. The controlled device responds when spontaneous data exists and master then sends a request for Class 1. Controlled station responds with a time-tagged message.

As IOMod 8AI doesn't have any digital inputs, only analog ones, general interrogation returns nothing. Values of measurements are returned cyclically without any additional request therefore commands sent will be ignored.

# **4. Technical information**

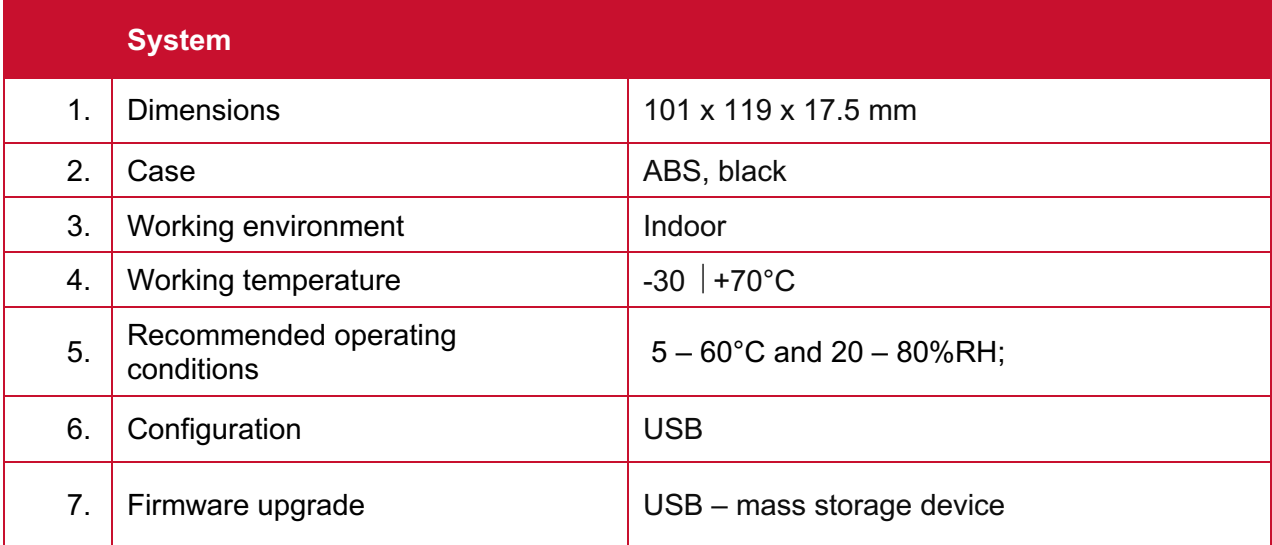

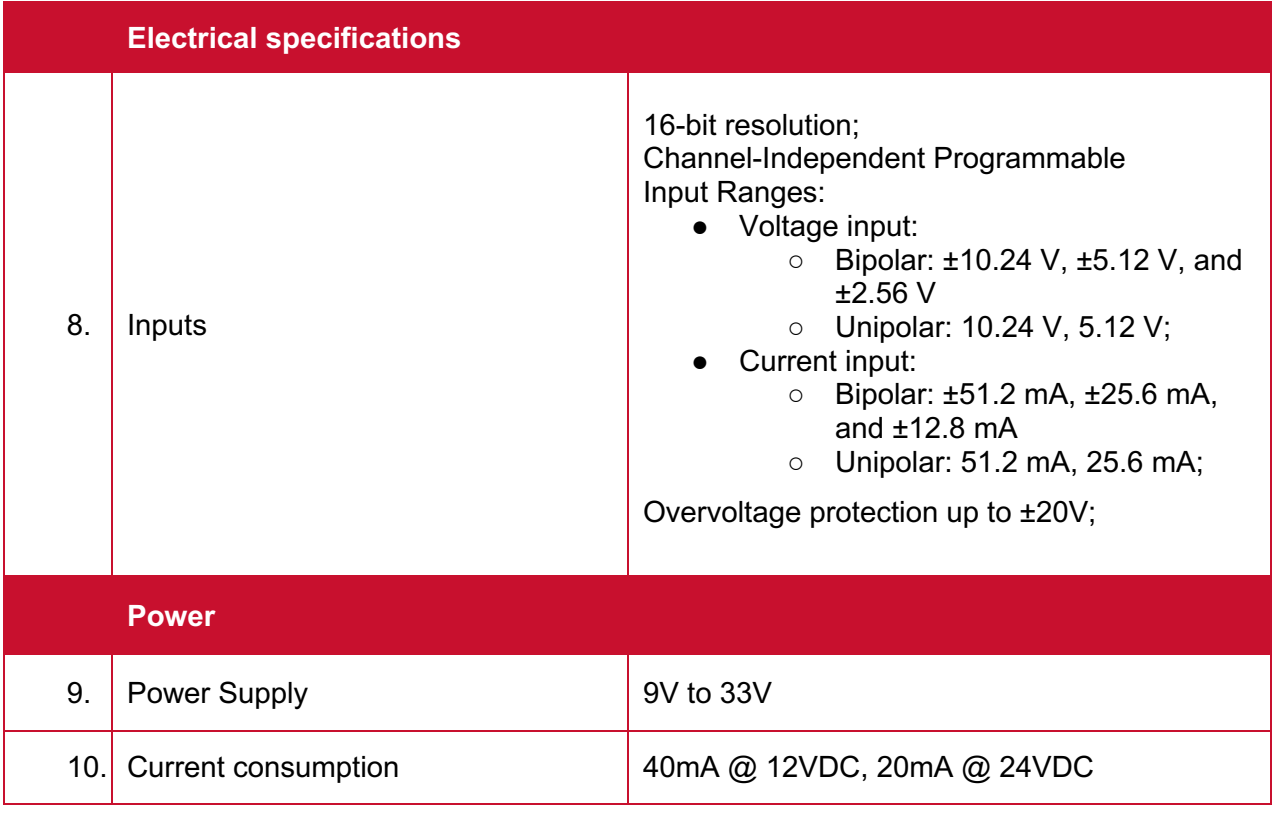

# **5. Mounting and installation guide**

## **a. IOMod 8AI RS485 interface**

IOMod 8AI has integrated 120Ω termination resistor which can be enabled or disabled over USB configuration. It is recommended to use termination at each end of the RS485 cable. See typical connection diagram in Fig. 5.1.

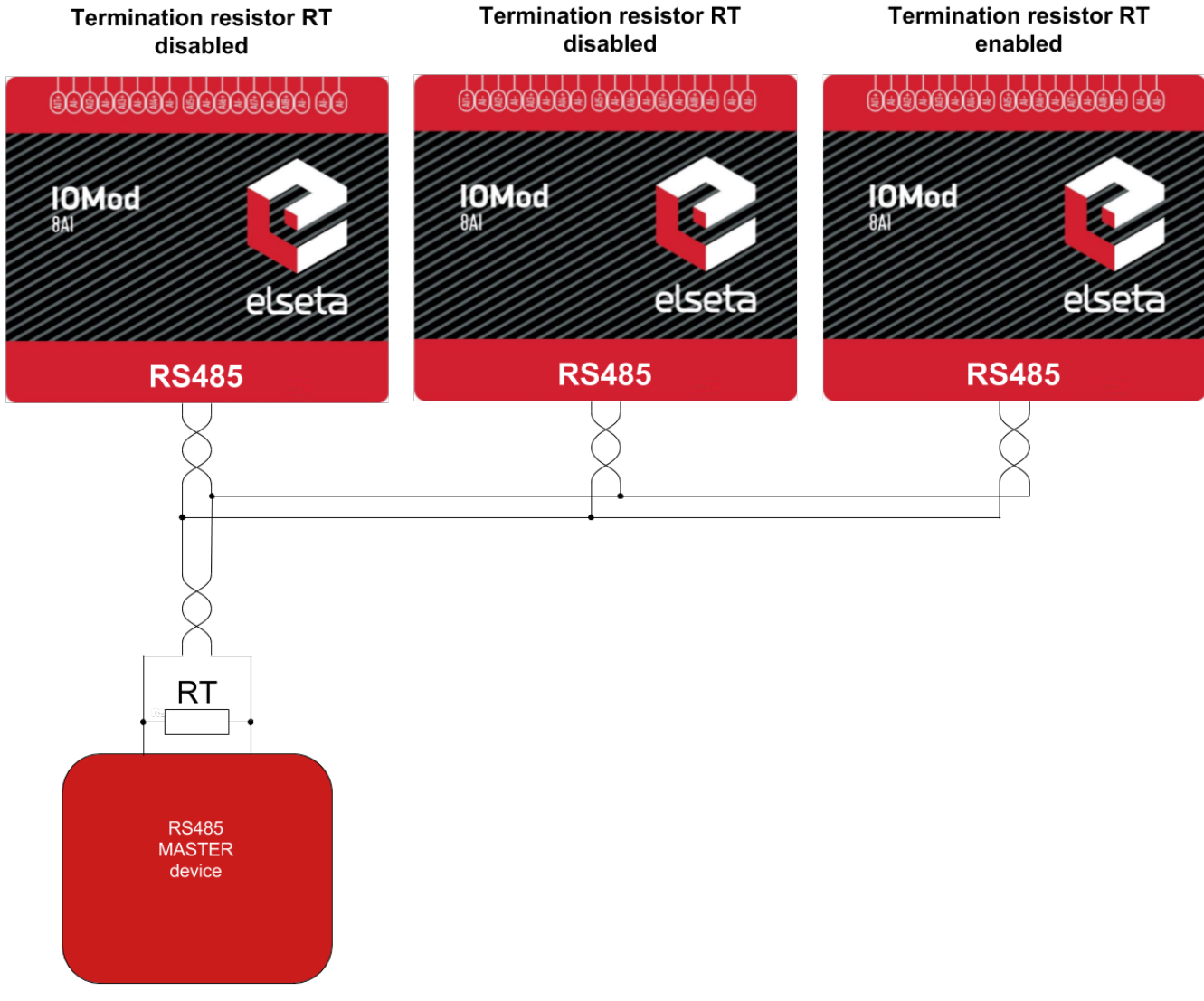

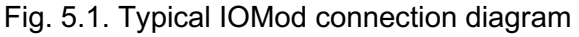

IOMod 8AI has 1/8 Unit load receiver which allows having up to 255 units on a single line (compared to standard 32 units). To reduce reflections keep the stubs (cable distance from main RS485 bus line) as short as possible.

## **b. IOMod 8AI inputs**

A typical application of IOMod 8AI unipolar and bipolar voltage inputs is shown in Fig. 5.2. See **Configuration over USB** chapter for instructions for analog input configuration.

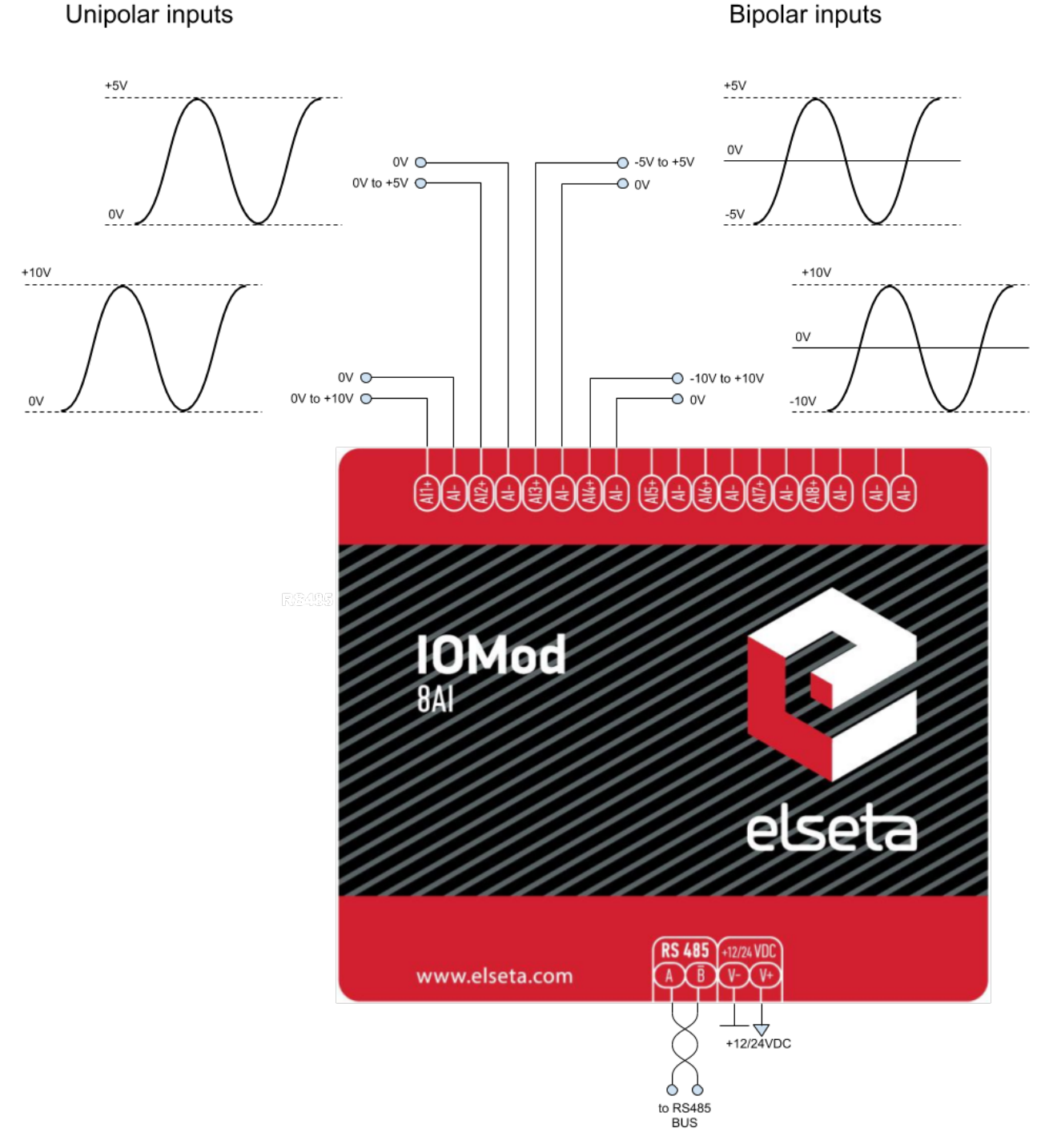

Fig. 5.2. Voltage input connection diagram for IOMod device

All analog inputs can be configured as current inputs to connect 0-20 mA, 4-20 mA or other current output sensors. Typical application of IOMod 8AI unipolar and bipolar current inputs is shown in Fig.

Bipolar current inputs

#### 5.3. See **Configuration over USB** chapter for instructions for analog input configuration.

Unipolar current inputs

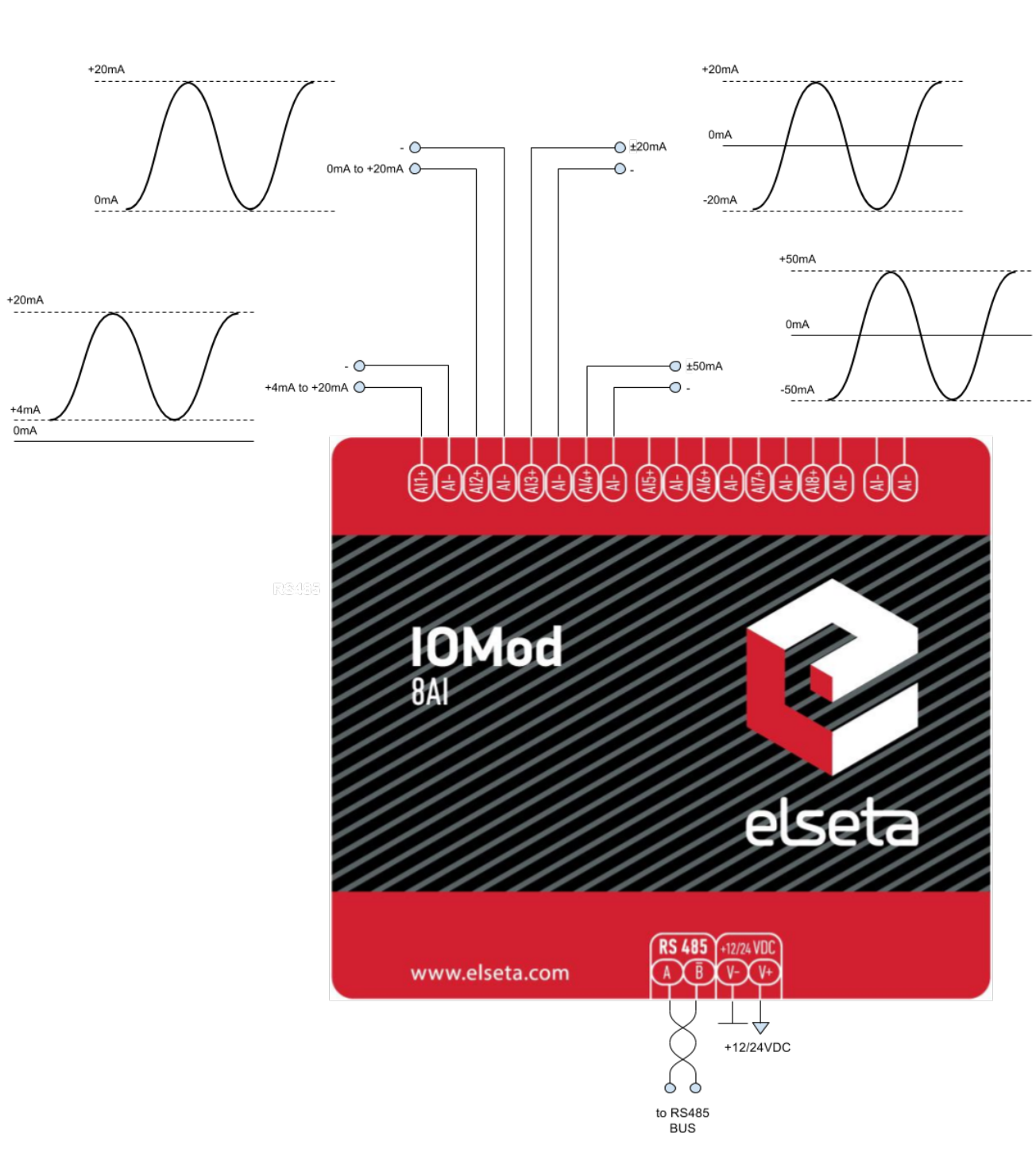

Fig. 5.3. Current input connection diagram for IOMod device

# **6. Configuration over USB**

## **a. Driver installation**

The device requires USB drivers to work as a Virtual COM port. The first-time connection between device and computer could result in "Device driver software was not successfully installed" error (as in Fig. 6.1).

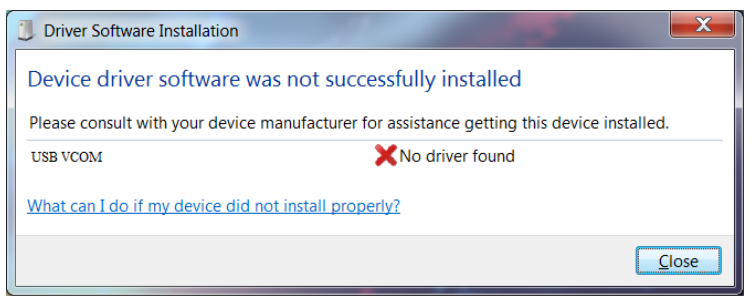

Fig. 6.1. Unsuccessful device software installation error

A user then should manually install drivers by selecting a downloaded driver folder:

- Go to Control Panel -> Device Manager;
- Select a failing device:
- Press "Update driver software"; screen as in Fig. 6.2. should appear:

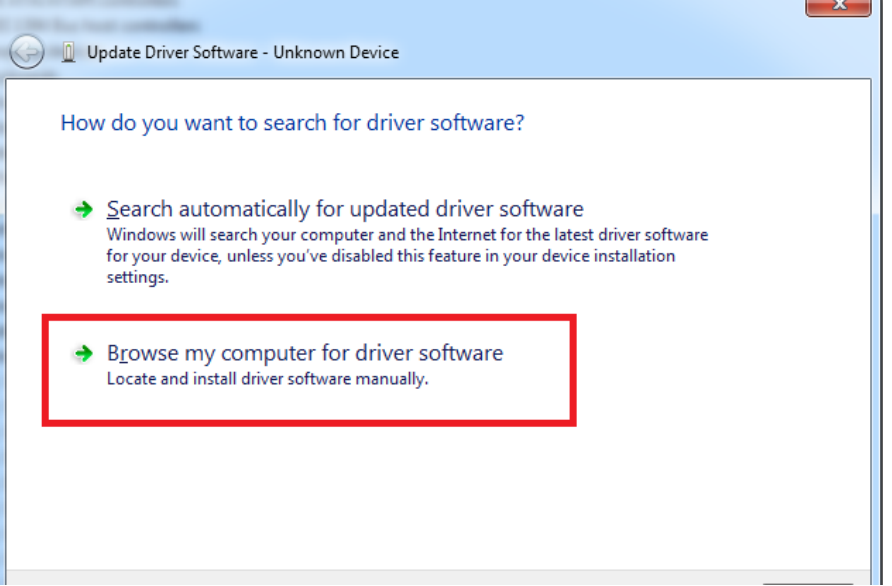

Fig. 6.2. Device driver software update message

Select "x86" driver for a 32-bit machine or x64 for a 64-bit machine. If not sure, select a root folder (folder in which x64 and x86 lay inside, as in Fig. 6.3).

| Share with $\blacktriangledown$<br>$n$ library $\blacktriangledown$<br>Burn | New folder       |                         |             |  |
|-----------------------------------------------------------------------------|------------------|-------------------------|-------------|--|
| ≖<br>Name                                                                   | Date modified    | Type                    | <b>Size</b> |  |
| x64<br>ш                                                                    | 11/24/2015 15:20 | File folder             |             |  |
| x86                                                                         | 11/24/2015 15:20 | File folder             |             |  |
| lpc-vcom                                                                    | 12/5/2014 20:46  | <b>Security Catalog</b> | 7 KB        |  |
| lpc-vcom                                                                    | 11/21/2014 23:20 | Setup Information       | 3 KB        |  |
|                                                                             |                  |                         |             |  |
|                                                                             |                  |                         |             |  |
|                                                                             |                  |                         |             |  |
|                                                                             |                  |                         |             |  |
|                                                                             |                  |                         |             |  |
|                                                                             |                  |                         |             |  |

Fig. 6.3. Device driver folder content

### **b. IOMod configuration via PuTTY terminal**

A configuration of IOMod device is done through CLI (Command Line Interface) on the virtual COM port. Drivers needed for Microsoft Windows to install VCOM will be provided. To open up CLI simply connect to specific V-COM port with terminal software (advised to use PuTTY terminal software. If other software is being used, a user might need to send <return> symbol after each command). When connected user should immediately see the main screen. For Modbus check Fig. 6.4, IEC-60870-5-103 - Fig. 6.5.

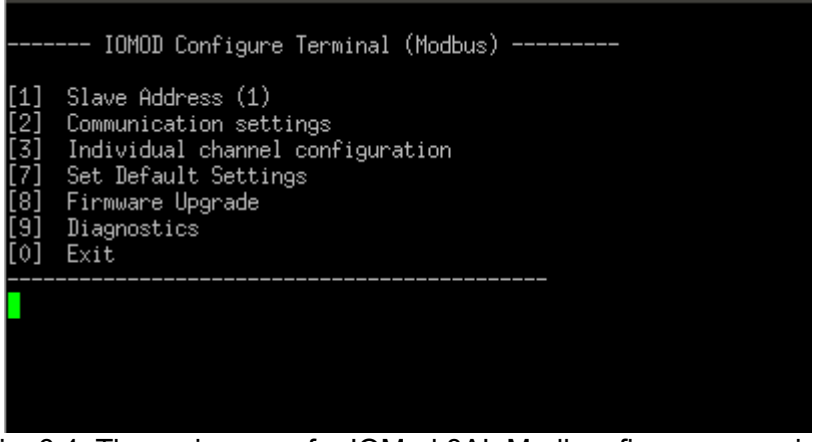

Fig. 6.4. The main menu for IOMod 8AI, Modbus firmware version

|                                                                                                    | IOMOD Configure Terminal (IEC-103)                                                                                                    |
|----------------------------------------------------------------------------------------------------|----------------------------------------------------------------------------------------------------|
| $[1] % \includegraphics[width=0.9\columnwidth]{figures/fig_10.pdf} \caption{The figure shows the number of times on the left and right. The left is the number of times on the right.} \label{fig:time} %$<br>[2]<br>[3]<br>$[4]$<br>[5]<br>$[7]$<br><u>[8]</u><br>[9]<br>[0] | Link Address (1)<br>Baudrate & bits (9600, 8+1) N Parity<br>Data addressing config<br>RS485 Terminating Resistor (Enabled)<br>Individual channel configuration<br>Set Default Settings<br>Firmware Upgrade<br>Diagnostics screen<br>Exit |
|                                                                                                    |                                                                                                    |

Fig. 6.5. The main menu for IOMod 8AI, IEC-60870-5-103 version

Navigation is performed by sending digits or other symbols to a terminal. A user then proceeds by following on-screen instructions. For example, to set baud rate, press [2] to enter Communication settings screen; press [1] to edit; enter new configuration; press [RETURN] to save, or [ESC] to cancel changes. When done, press [0] (exit) before disconnecting device. Default values are set by pressing [7] on the main screen, and confirming changes [1].

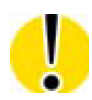

It is highly advised to exit the main screen before disconnecting device

If the terminal window is closed accidentally, a user can connect the terminal program again, and press any key on a keyboard to show the main menu again.

### **Modbus Main menu**

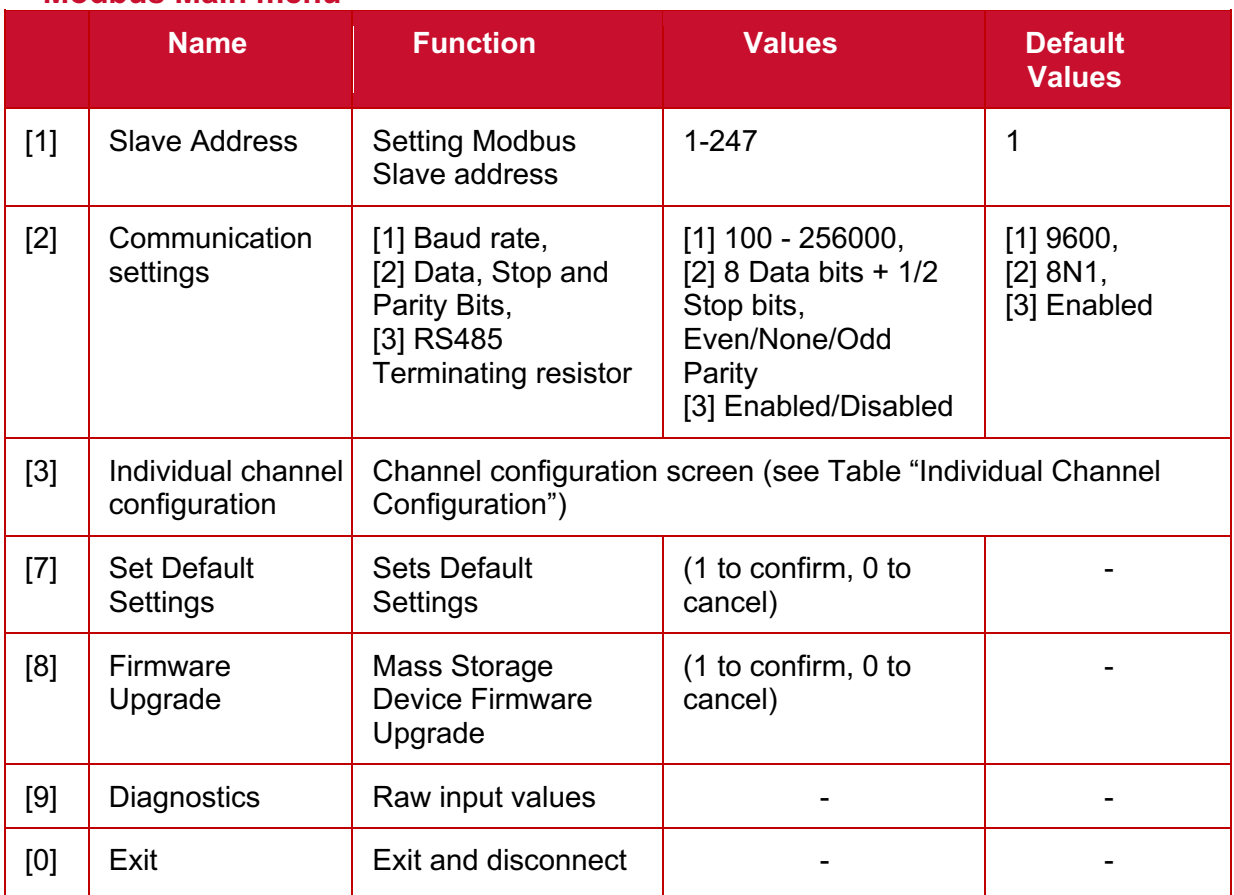

#### **IEC-60870-5-103 Main Menu**

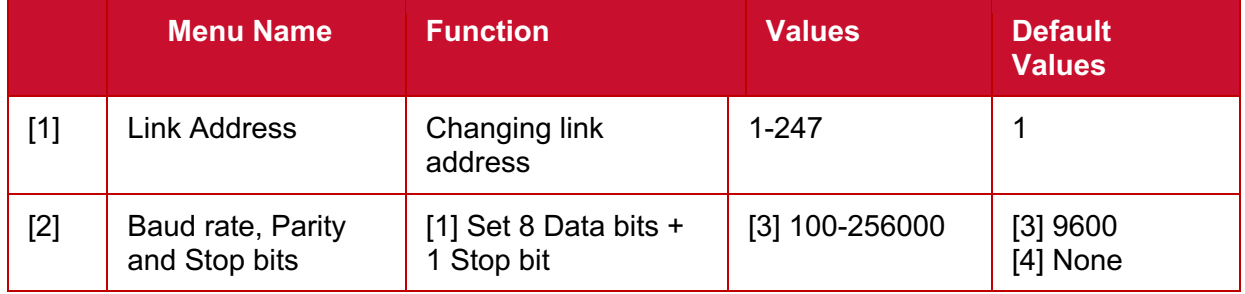

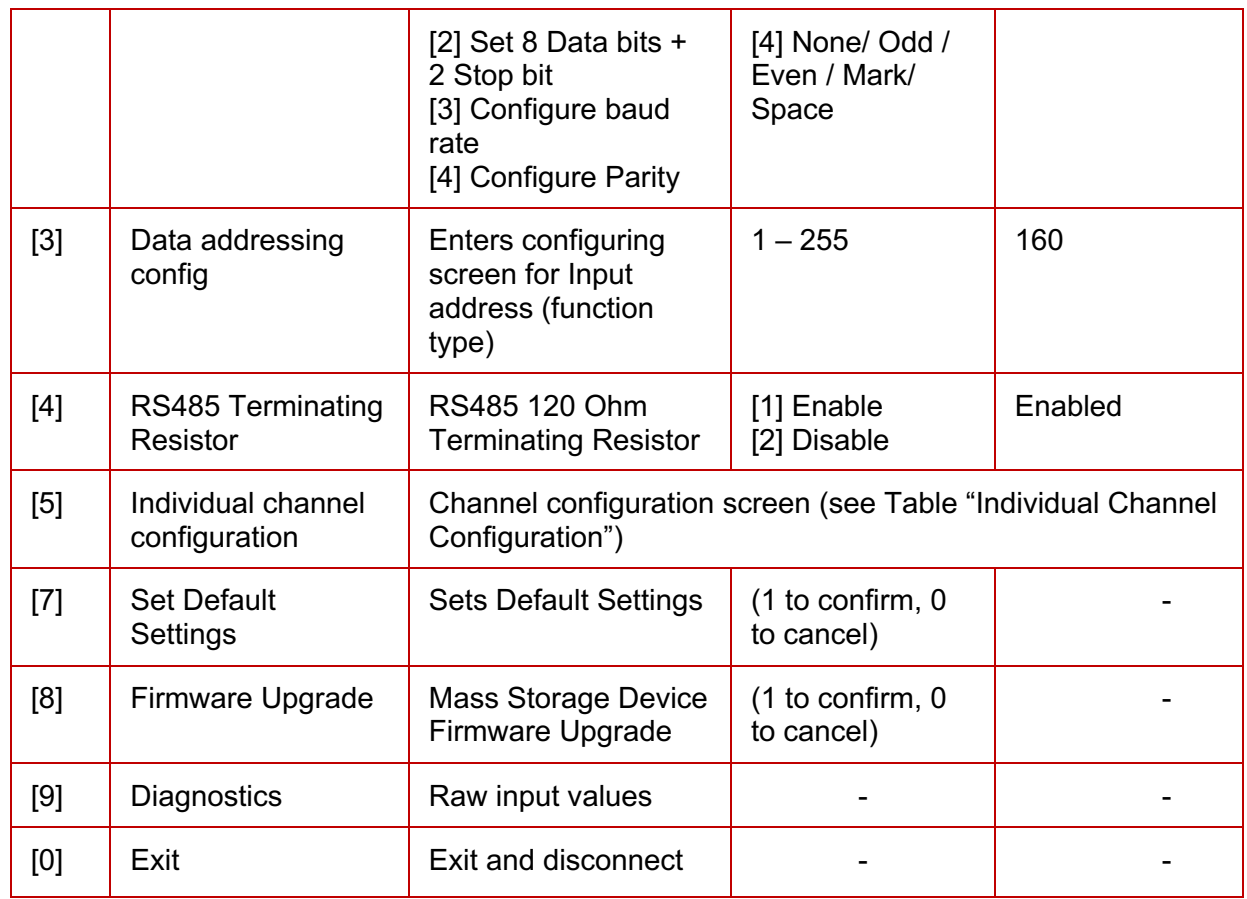

Configuring an individual channel is a job requiring the most effort, therefore an additional table is provided to make a configuration task much easier. Note that number written in brackets shows a number for selection in an IEC-60870-5-103 version.

#### **Individual Channel Configuration Menu**

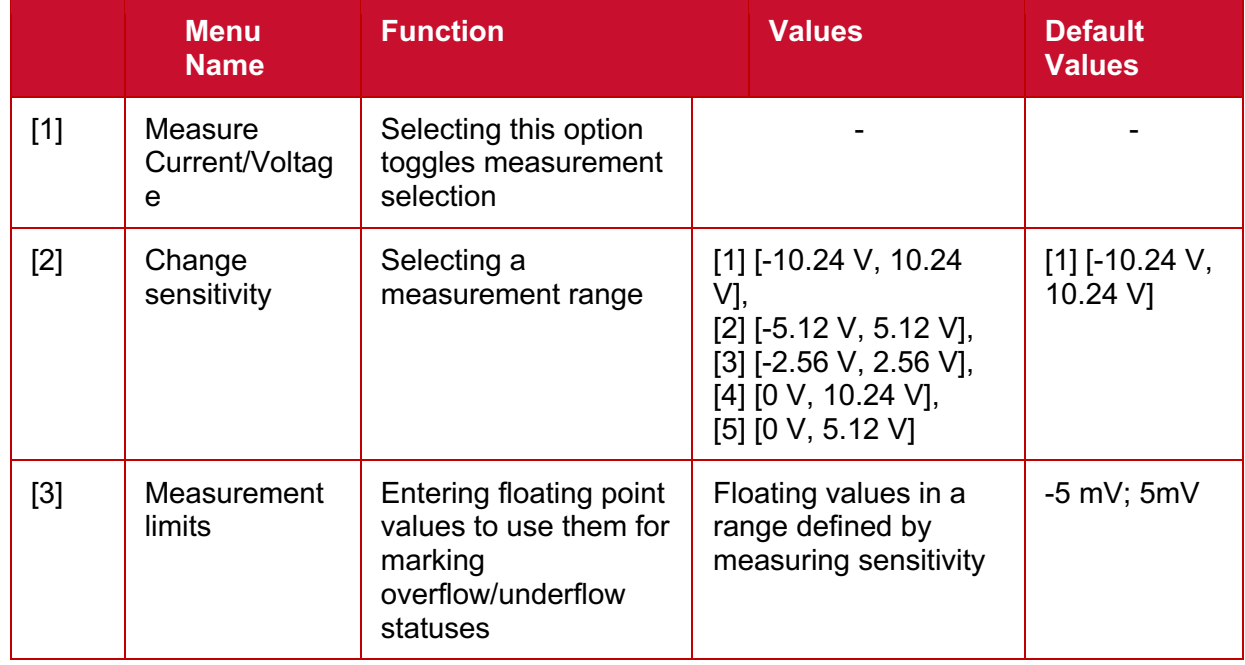

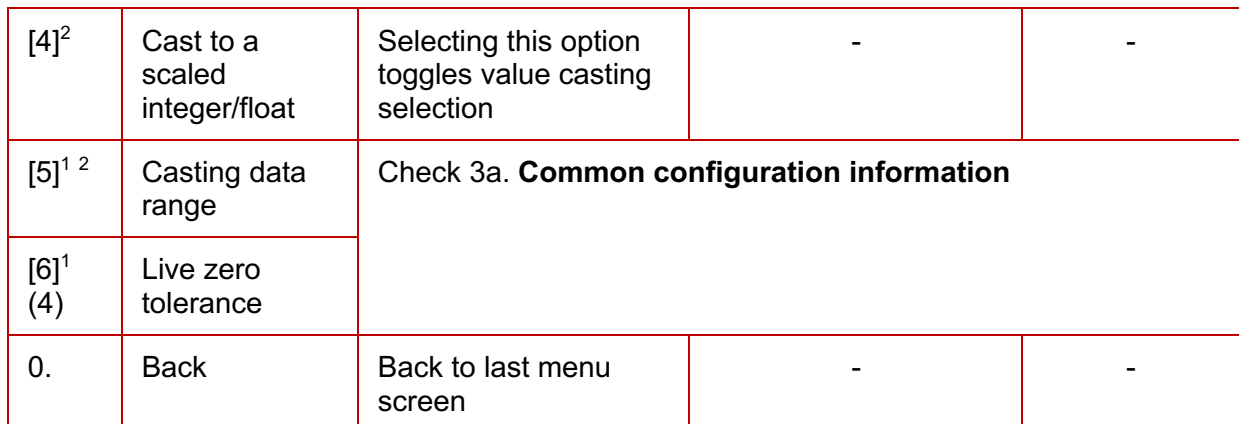

 $1$  Only available if casting to a scaled integer is selected

<sup>2</sup> Not available in IEC-60870-5-103 firmware version

#### **c. Measurements' calibration**

Every device is shipped containing factory-predefined calibration coefficients. However, changing temperature and humidity conditions can affect the accuracy of measurements. To get the best accuracy, use the device at room temperature and if that is not possible, calibrate coefficients accordingly.

To enter the calibration screen (Fig. 6.6) from main menu press '@' symbol.

| Select a measurement to calibrate: |  |  |
|------------------------------------|--|--|
| [1] Current                        |  |  |
| [2] Voltage                        |  |  |
| [] Back                            |  |  |
|                                    |  |  |

Fig. 6.6. Analog inputs' calibration screen

In the calibration screen, either current or voltage coefficients can be selected. Selecting current by pressing [1] should enter additional screen (Fig. 6.7). Calibrating voltage is an identical process therefore only current setting is explained.

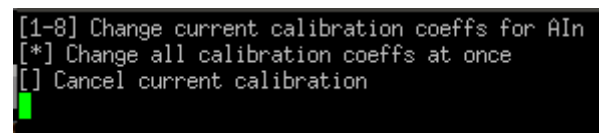

Fig. 6.7. Current calibration screen

[1-8] Change current calibration coeffs for AIn [\*] Change all calibration coeffs at once [] Cancel current calibration Select mode for AI1 [1] Manual ٥Ī Automatic J Back Currently coeff K for AI1 is: 1.0000 Enter new parameter value (<return> to save, <ESC> to cancel): Currently coeff B for AI1 is: 0.0000 {Enter new parameter value (<return> to save, <ESC> to cancel); Fig. 6.8. Manual calibration coefficients' setting [1-8] Change current calibration coeffs for AIn

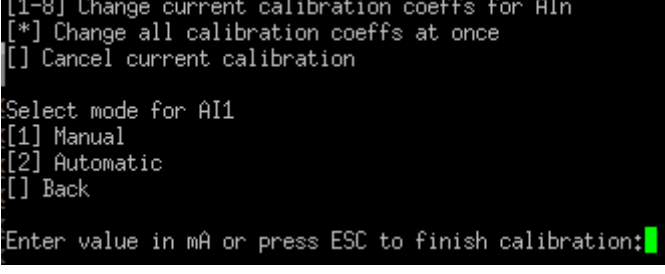

Fig.6.9. Automatic calibration coefficients' setting

All configuration coefficients can either be configured all at once or individually. The coefficient setting for all channels is done manually only. Tweaking individual channels, however, can be automatic (Fig. 6.9) as well as manual (Fig. 6.8). Selecting automatic calibration polls values that user inputs and tweaks coefficients to minimize the additive error. It is therefore advised to scan several values differing by the same value interval to get the best results. Pressing ESC finishes calibration and saves coefficients to non-volatile memory.

#### **d. Protocol simulation over USB**

After entering the diagnostics screen, protocol simulator can be turned on by pressing [9]. When it is on, the device will communicate over USB port rather than a RS-485 line. Communication on a RS-485 line is closed and all Modbus or IEC-60870-5-103 commands will only be accepted from USB. To exit this mode device must be restarted.

#### **e. Firmware upgrade over USB**

To update device firmware user must:

- Enter the main configuration menu;
- Enter Firmware update screen by pressing [8];
- Confirm update by pressing [1];

The device should now enter Firmware Upgrade mode.

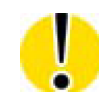

It is recommended to close the terminal window after entering firmware upgrade mode

The device should then reconnect as a mass storage device (Fig. 6.10).

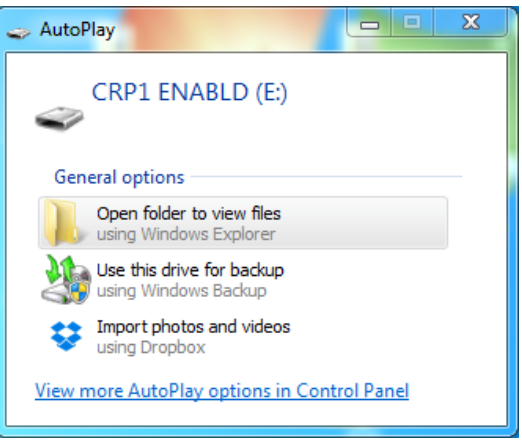

Fig. 6.10. Mass storage device notification

Delete existing file "firmware.bin" and simply upload new firmware file by dragging and dropping as in Fig. 6.11.

|                                                                    |   |                             |                                 |                         |                             |        |                         |   | ه اد | $\mathbf{x}$ |
|--------------------------------------------------------------------|---|-----------------------------|---------------------------------|-------------------------|-----------------------------|--------|-------------------------|---|------|--------------|
|                                                                    |   | Computer > CRP1 ENABLD (E:) |                                 |                         | $\mathbf{v}$ + $\mathbf{v}$ |        | Search CRP1 ENABLD (E:) |   |      | Q            |
| Organize $\blacktriangledown$<br>Share with $\blacktriangledown$   |   | Burn                        | New folder                      |                         |                             |        |                         | 胆 |      | 0            |
| $\blacksquare$ Music<br>Pictures<br>Videos                         | ▲ | ≖<br>Name<br>firmware       | Date modified<br>2/6/2009 10:10 | Type<br><b>BIN File</b> | Size                        | 128 KB |                         |   |      |              |
| Computer<br>Local Disk (C:)<br>CRP1 ENABLD (E<br><b>Gu</b> Network | Ξ |                             |                                 |                         |                             |        |                         |   |      |              |
| 1 item                                                             |   |                             |                                 |                         |                             |        |                         |   |      |              |

Fig. 6.11. Mass storage device for firmware upload

Reconnect device and check the firmware version. It should have changed.

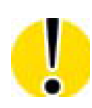

The settings data structure may differ from version to version, therefore it is highly advised to choose **Default Settings** after writing new firmware. Otherwise, there is no guarantee that all device features are going to work properly.

## **7. Testing With "THE VINCI" software**

To test IOMod with default settings, a device should be connected through RS485 to Modbus master. Example using "The Vinci Expert" device as serial interface converter and adapter to PC with "The Vinci" software. Default settings for Modbus – 9600 baud/s baud rate; 8 data, no parity, 1 stop bit. When opening "The Vinci" software, choose Modbus serial – Master mode. In the Settings tab, choose station number (default – 1); configure tags (as described in section **Modbus operational information**); Press Start and go to "Statistic" tab as shown in Fig. 7.1.

|              | THE VINCI PROTOCOL ANALYZER |                                |                             |                  |                  |         |         |                       |        |                                                       |            |                      |
|--------------|-----------------------------|--------------------------------|-----------------------------|------------------|------------------|---------|---------|-----------------------|--------|-------------------------------------------------------|------------|----------------------|
| File<br>Tags | Options Help                |                                |                             |                  |                  |         |         |                       |        |                                                       |            |                      |
|              | <b>Protocol:</b><br>Mode:   | <b>MODBUS</b> serial<br>Master |                             | <b>Stop</b>      |                  | Port A: | COM6    | <b>Baudrate:</b>      | 9600   | Format:                                               | even,8,1   | -Extra-<br>Set VII   |
| Settings     |                             | Console                        | Events                      | <b>Statistic</b> | The Vinci Expert |         |         |                       | Tags   | Format                                                |            |                      |
| Station      |                             | Function                       |                             | Address          | Value            | Count   | Name    |                       | -Tag0  |                                                       |            |                      |
| 1            |                             |                                | Read Holding Registers (04) | 0                | 17674            | 134     | AnalogI |                       | Name:  | AnalogInputs                                          |            | $\blacktriangledown$ |
| 1            |                             |                                | Read Holding Registers (04) | 1                | $-3444$          | 134     | ÷       |                       | Value: | 17674                                                 |            |                      |
| $\mathbf{1}$ |                             |                                | Read Holding Registers (04) | $\overline{2}$   | 17674            | 134     | ۰       |                       |        |                                                       |            |                      |
| $\mathbf{1}$ |                             |                                | Read Holding Registers (04) | 3                | $-884$           | 134     | -       |                       | -Tag1  |                                                       |            |                      |
| 1            |                             |                                | Read Holding Registers (04) | 4                | 17674            | 133     | ÷       |                       | Name:  | AnalogInputs                                          |            | $\!\star\!$          |
| 1            |                             |                                | Read Holding Registers (04) | 5                | $-2164$          | 133     | ۰       |                       | Value: | 17674                                                 |            |                      |
| $\mathbf{1}$ |                             |                                | Read Holding Registers (04) | 6                | 17674            | 133     | ۰       |                       |        |                                                       |            |                      |
| $\mathbf 1$  |                             |                                | Read Holding Registers (04) | 7                | $-6004$          | 133     | ÷       |                       | -Tag2  |                                                       |            |                      |
| 1            |                             |                                | Read Holding Registers (04) | 8                | 17674            | 133     | ۰       |                       | Name:  |                                                       |            |                      |
| 1            |                             |                                | Read Holding Registers (04) | 9                | $-7284$          | 133     | ۰       |                       | Value: |                                                       |            |                      |
| 1            |                             |                                | Read Holding Registers (04) | 10               | 17674            | 133     | ۰       |                       | Tag3   |                                                       |            |                      |
| 1            |                             |                                | Read Holding Registers (04) | 11               | $-6004$          | 133     | ۰       |                       | Name:  |                                                       |            |                      |
| 1            |                             |                                | Read Holding Registers (04) | 12               | 17674            | 133     | ۰       |                       |        |                                                       |            |                      |
| $\mathbf{1}$ |                             |                                | Read Holding Registers (04) | 13               | $-6004$          | 133     | ÷       |                       | Value: |                                                       |            |                      |
| 1            |                             |                                | Read Holding Registers (04) | 14               | 17674            | 133     | ۰       |                       |        |                                                       |            |                      |
| $\mathbf{1}$ |                             |                                | Read Holding Registers (04) | 15               | $-2164$          | 133     | ÷       |                       |        | Float<br>Format:<br>2212,315<br>Value:<br>Update tags | Show value |                      |
|              |                             | - - -                          | $\sim$                      |                  |                  |         |         | $\mu \rightarrow \mu$ |        | <br>е.                                                |            |                      |

Fig. 7.1. Testing IOMod Modbus communication using "THE VINCI" software

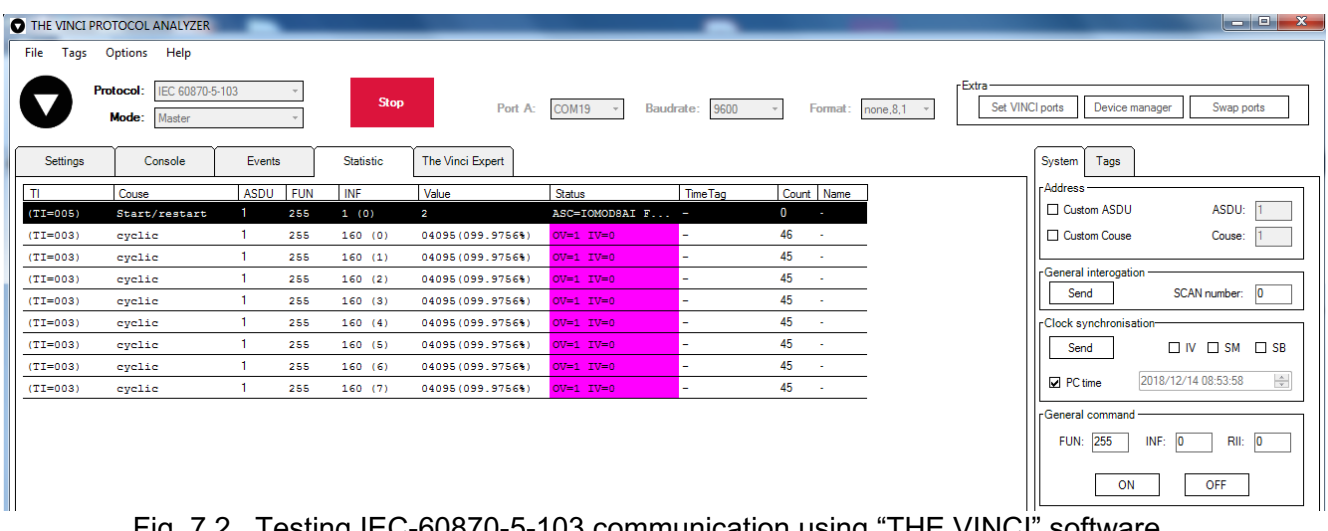

Fig. 7.2. Testing IEC-60870-5-103 communication using "THE VINCI" software

Default settings for IEC-60870-5-103 – 9600 baud/s baud rate; 8 data, no parity, 1 stop bit. After

opening "The Vinci" software choose IEC-60870-5-103 serial – Master mode. In "Settings" tab, choose station number (default – 1) and ASDU (default - 1); press "Start" and go to "Statistic" tab as shown in Fig. 7.2.

# **8. Information of the equipment manufacturer**

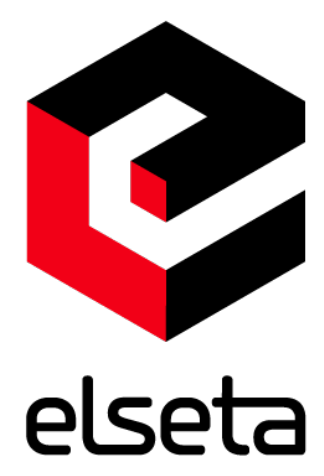

#### **Office address:**

L. Zamenhofo st. 3 LT-06332 Vilnius Lithuania Tel.: +370 5 2032302

Email: support@elseta.com In the web: www.elseta.com

Work hours: I-V 8:00-17:00

# **9. Document history**

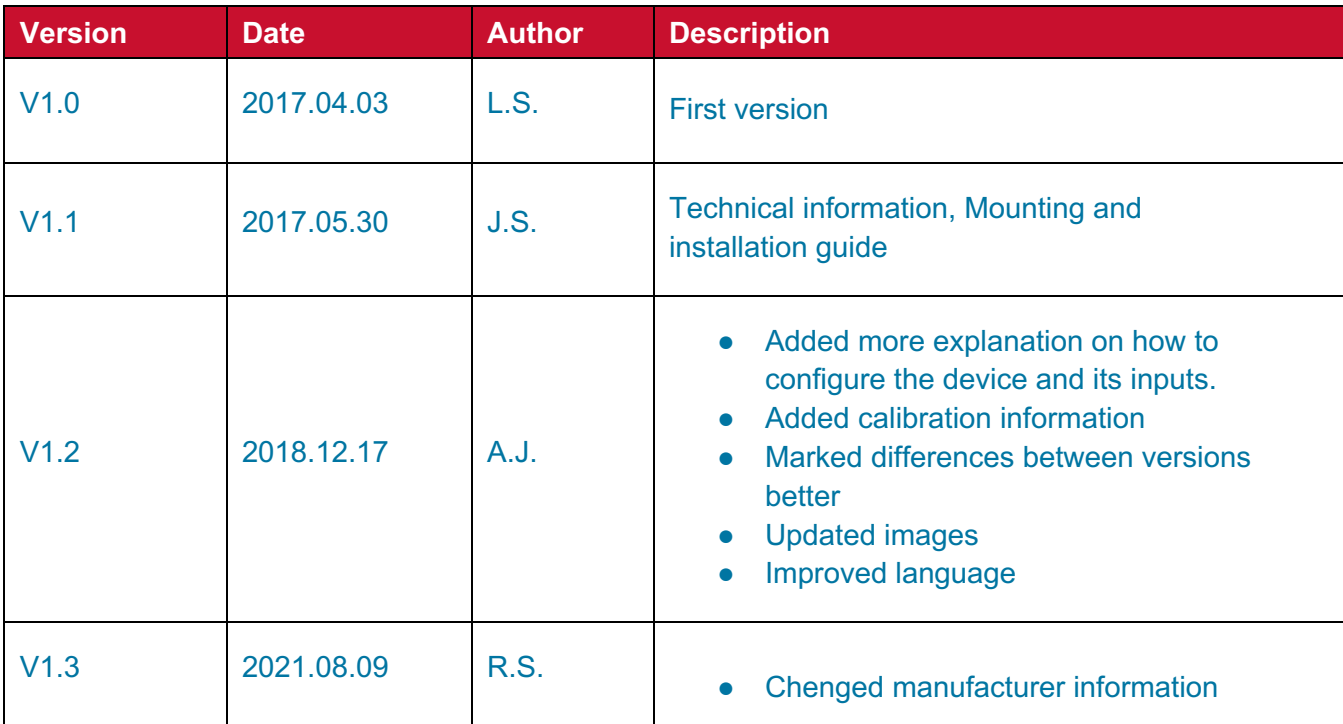